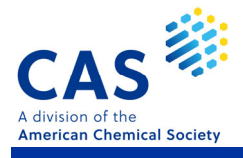

# ChemDraw からの直接検索

### ■ ChemDraw Professional の作図画面から直接 CAS SciFinder" を検索

ChemDraw Professional v.18.2\* 以降では、CAS SciFindern の構造作図画面を経由することなく、直接 CAS SciFinder" を検索することができる。

\* ChemDraw についての詳細は PerkinElmer の HP にてご確認ください。

ChemDraw Professional の構造作図画面で CAS SciFinder" のボタン <mark>参</mark>: をクリックするか、 Add-ins メニューから Search SciFinder" を 選択。

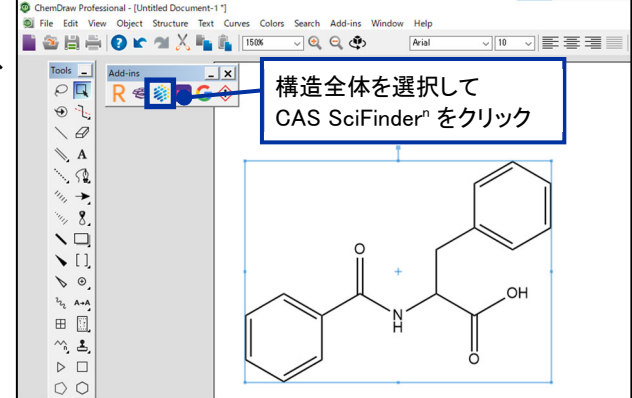

検索タイプ (Substances, Reactions, References, Suppliers) を選択する ダイアログが表示される。

プルダウンから検索したい情報を選択し、 Search をクリック。

- CAS SciFinder" にログインしていない場合は - ユーザーネームとパスワードの入力を求め られるので、入力しログインする。

ChemDraw リンクのダイアログが表示 されたら、「ChemDraw 22\* を開く」 をクリック。

\* 利用中の version の数字が表示される。

CAS SciFinder<sup>n</sup> で検索が行われ、結果が 表示される。

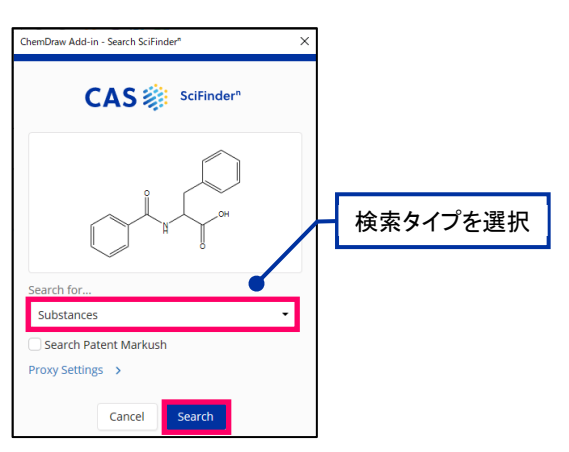

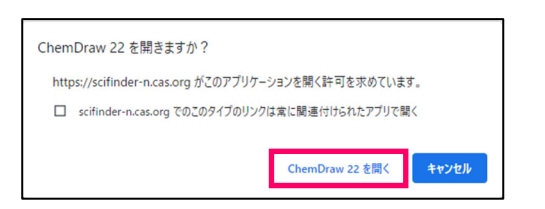

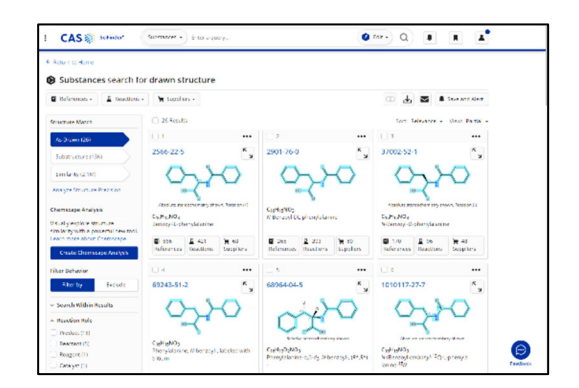

## 他ツールの構造を使った検索

#### ■ SMILES または InChI 形式の情報を利用

他ツールで作図した構造を SMILES 形式 または InChI 形式でコピーし、CAS SciFinder" の構造作図画面に 貼り付けると構造を呼び出すことができる。

#### ChemDraw

構造全体を選択し、Edit メニューの Copy As から SMILES (または InChI) を選択。

\* BIOVIA Draw でも SMILES 形式 または InChI 形式で コピーできる。

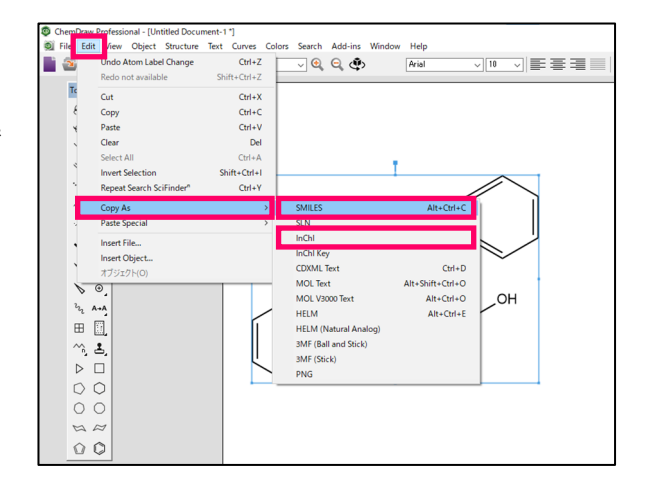

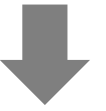

CAS SciFinder<sup>n</sup>

CAS SciFinder<sup>n</sup> の構造作図画面を 起動後、画面右上の入力ボックス\* に コピーした SMILES または InChI の データを貼り付けて、 Try をクリック。

\* CAS 登録番号 (CAS RN®) を入力 して、構造を呼び出すこともできる。

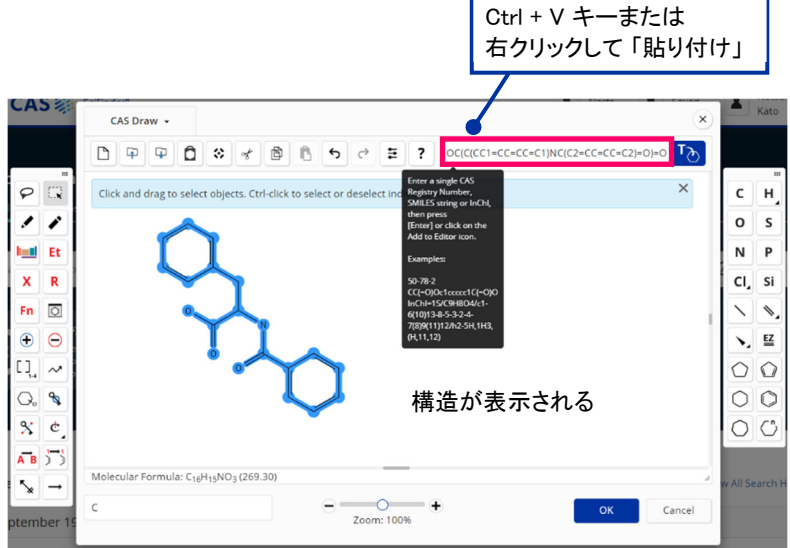

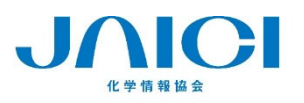

情報事業部 〒113-0021 東京都文京区本駒込6-25-4 中居ビル TEL: 0120-003-462 FAX: 03-5978-4090 URL: www.jaici.or.jp E-mail: support@jaici.or.jp 202309